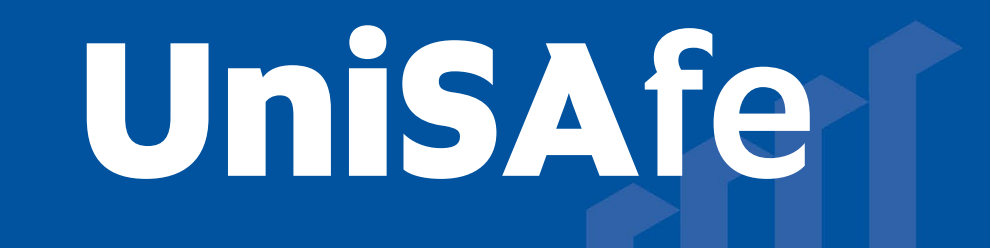

# **User Guide – Action Management**

Module Overview: The Action Management module provides end users (staff and/or student) the ability to manage any actions that have resulted from a report made in the UniSAfe system.

Module Features: The Action Management module is an intuitive system that can be accessed via a UniSA desktop/laptop computer or via a mobile App ROAM 5 (available at all app stores) using your staff/student login.

### Accessing the Module:

**University of South Australia** 

Open browser and visit, [https://whs.unisa.edu.au](https://whs.unisa.edu.au/) which will open your 'Dashboard'.

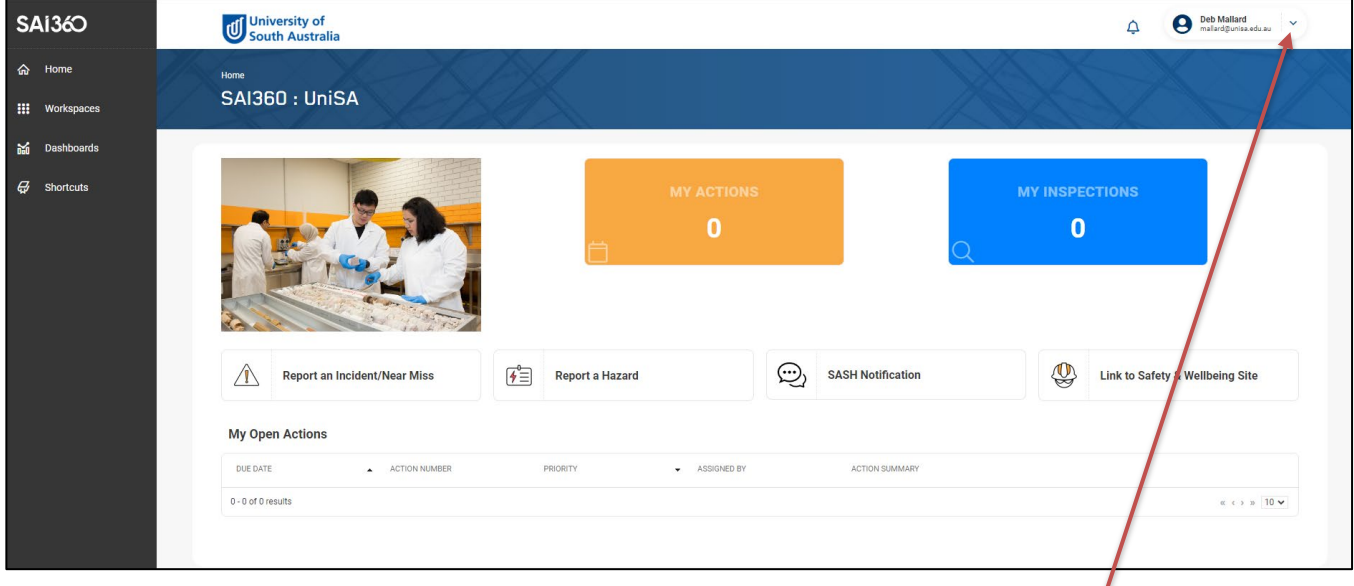

#### Guide to Using the Module:

Additional help - At the top of the 'Dashboard' you will see your name with a drop down icon. On clicking this drop down icon you will see a 'Help' option that has several resources to assist you in using UniSAfe.

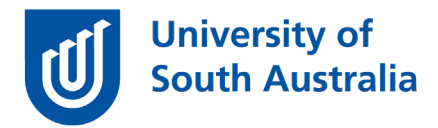

## Manage an Action:<br>• Click on the 'My

• Click on the 'My Actions' or 'My Teams Actions' box on your 'Dashboard' which will open the form for you to complete.

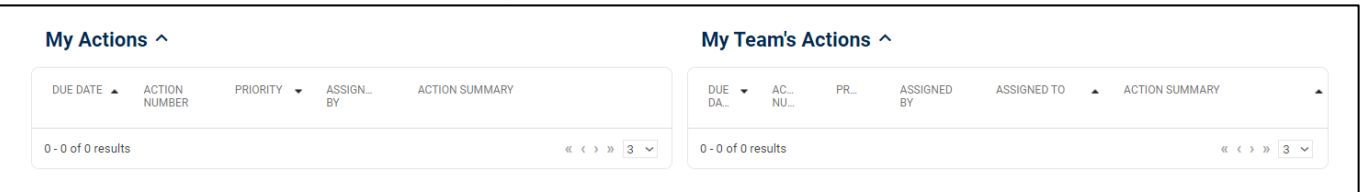

- Select the 'Action' that you need to address from the open action's fields to open up your action page.
- Click 'Action Completion' tab, set 'Completion Category' to 'Closed' and 'Completion Date' to today.

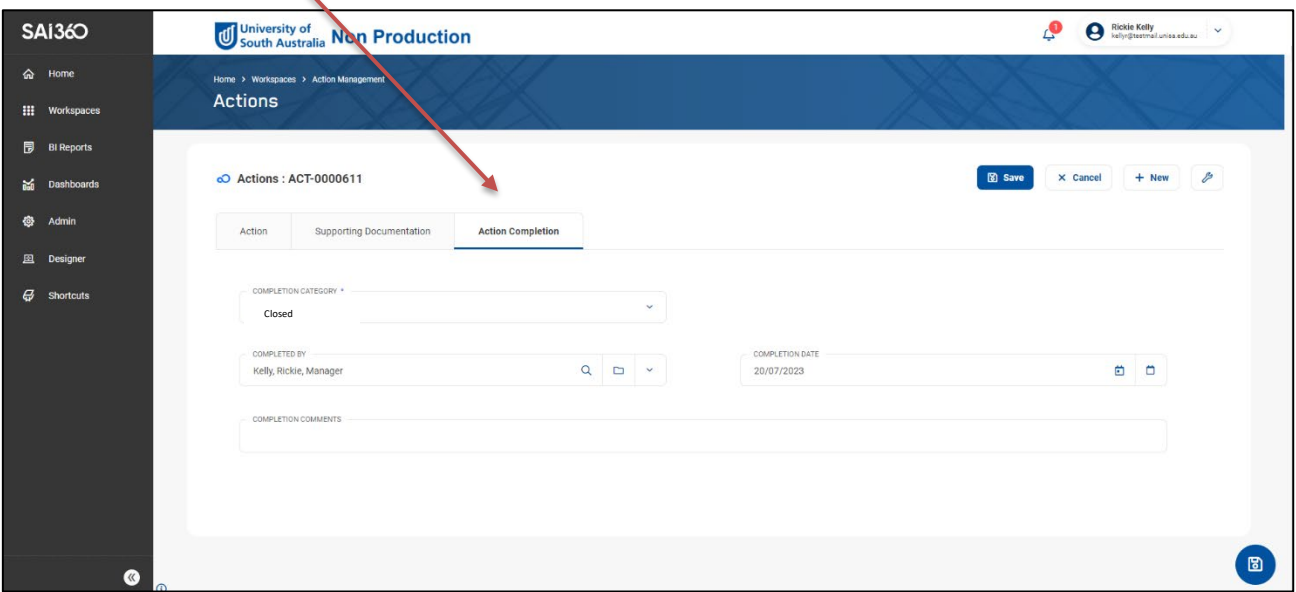

- Add any comments in to the 'Completion Comments' section.
- Press the 'Save' button.
- Press the 'Close' button.

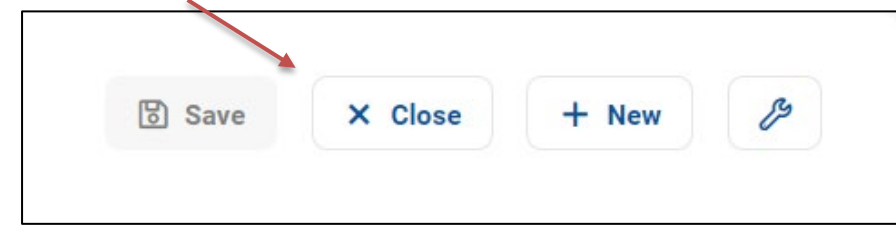

#### Adding a new action:

- Navigate to the 'Actions Management' module from the 'Workspaces' tab and press the 'Actions' option.
- Click on 'New' top right to add a new action.
- Assign a 'Due Date' using the calendar option.

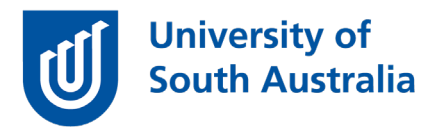

- In the 'Assigned To' section, assign the action to most appropriate person using the folder icon or drop down option.
- Choose the Action 'Priority' using the drop down option.
- Summarise the action in the free text 'Action Summary' section.
- In the 'Action Description' section. This section provides the User the non-compulsory option to provide more detail of the action than can be provided in the 'Action Summary' section.
- In the 'Action Progress' section press '+ Add New' select the most appropriate option in the Action 'Progress Status' field using the folder icon.
- Add comments to support this status into the 'Comments' section then press 'OK' to return to the previous screen.
- Click on the 'Save' icon.
- Click on the 'Close' icon.